## Get PayPal API key pair

**Step 1:** Open this page <a href="https://developer.paypal.com/developer/applications">https://developer.paypal.com/developer/applications</a> and log in with your **PayPal business account**.

Head to "Apps & Credentials" page > Turn on the "Live" switch and click on "Create App" button.

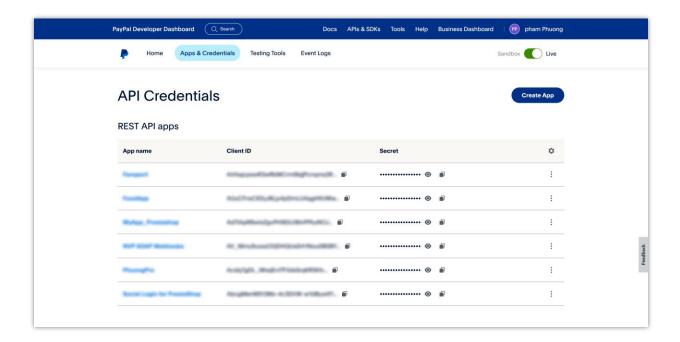

**Step 2:** Enter app name > Click on "**Create App**" button.

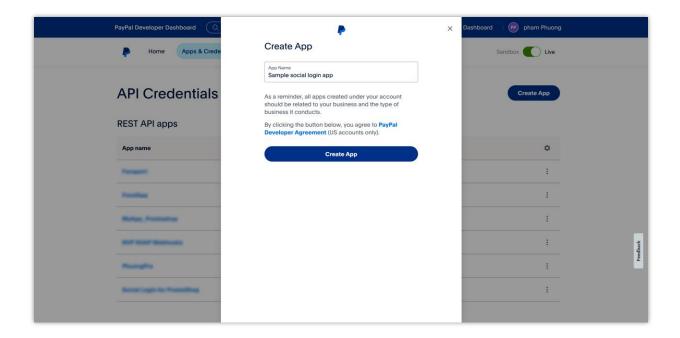

## Step 3:

(1) On the next screen, you will find the "Client ID" and "Secret key" for your app. Copy this key pair and paste it into Social Login module. Remember to turn off the "Use sandbox mode" switch after your app goes live successfully.

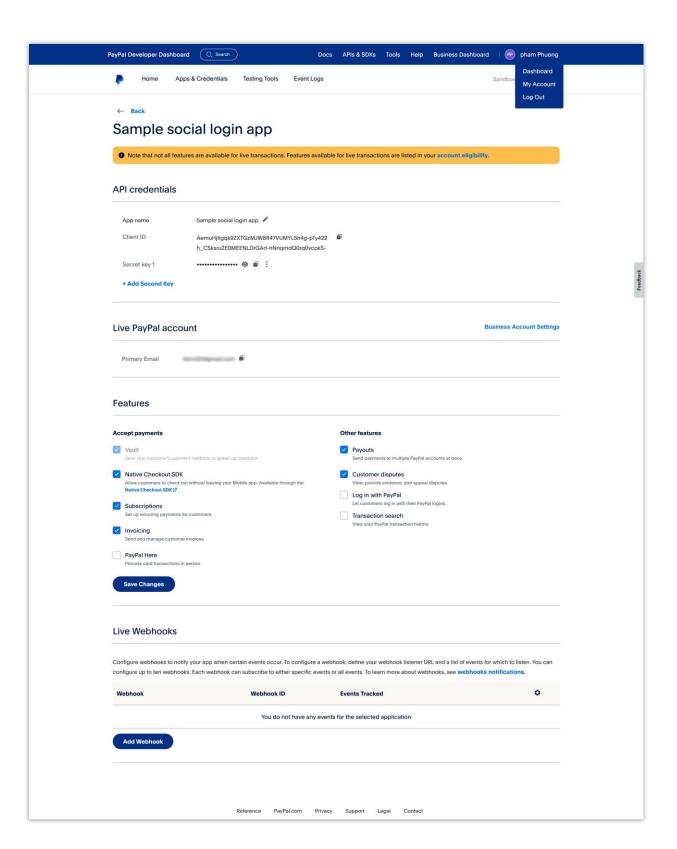

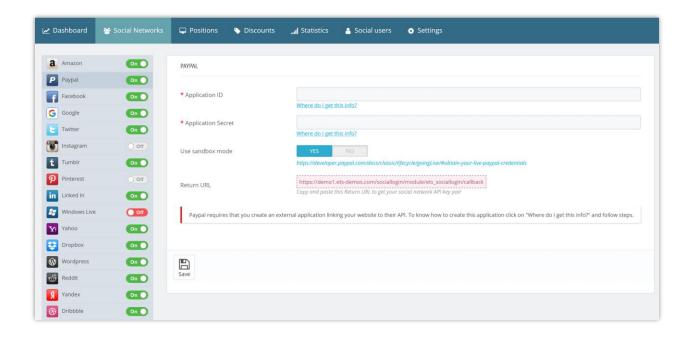

(2) Scroll down to "Features" section > Select "Log in with PayPal" feature > Click on "Advanced Settings" link.

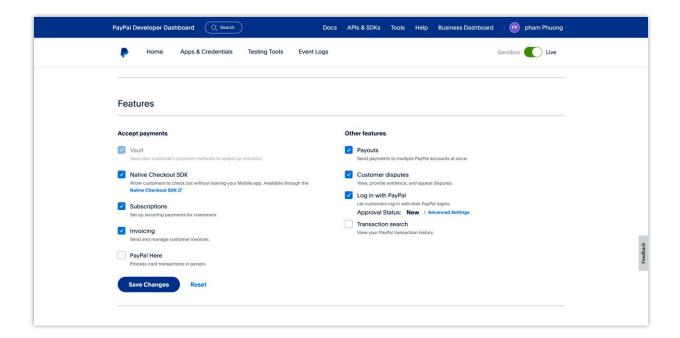

(3) Click on "Add another URL" > enter the "Return URL" provided by Social Login module. Click on "Save" button.

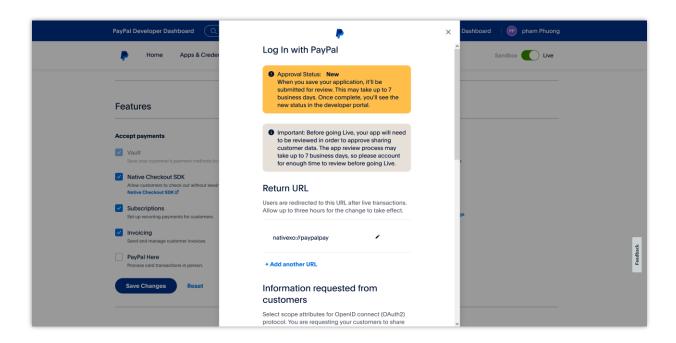

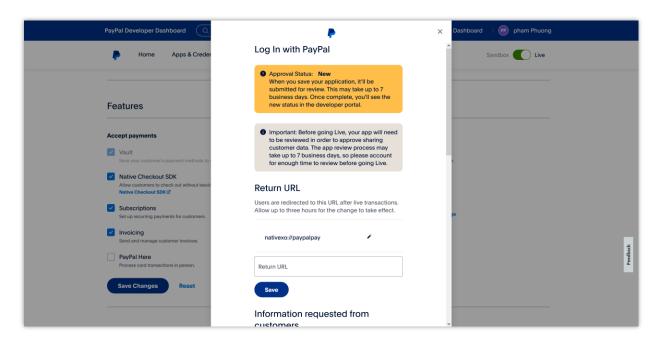

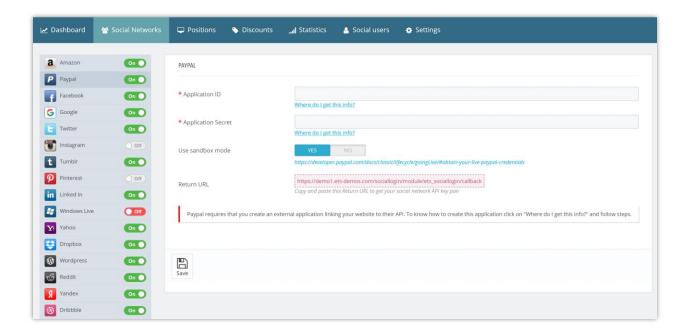

(4) Scroll down and select the information you want to collect from your customers.

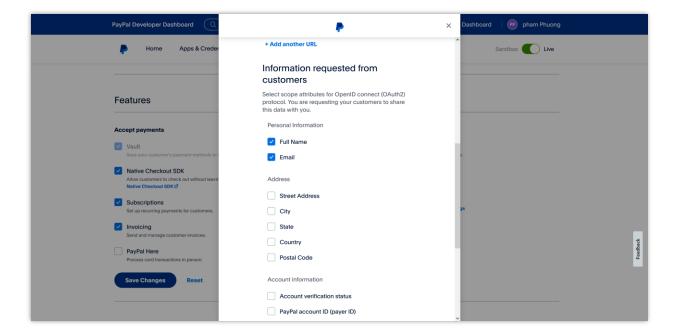

(5) Enter the **Privacy policy URL** and **User agreement URL** into respective fields. Click on "**Save**" button to finish.

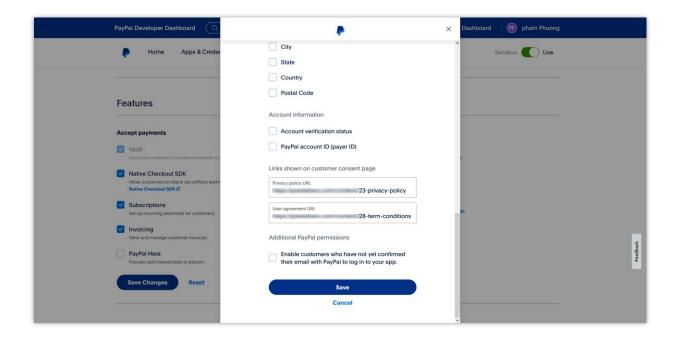

## **NOTE:**

- Ensure your PayPal Business account is verified before you go live.
- Your app may need 5-7 days to get approved by PayPal staff. Please be patient.